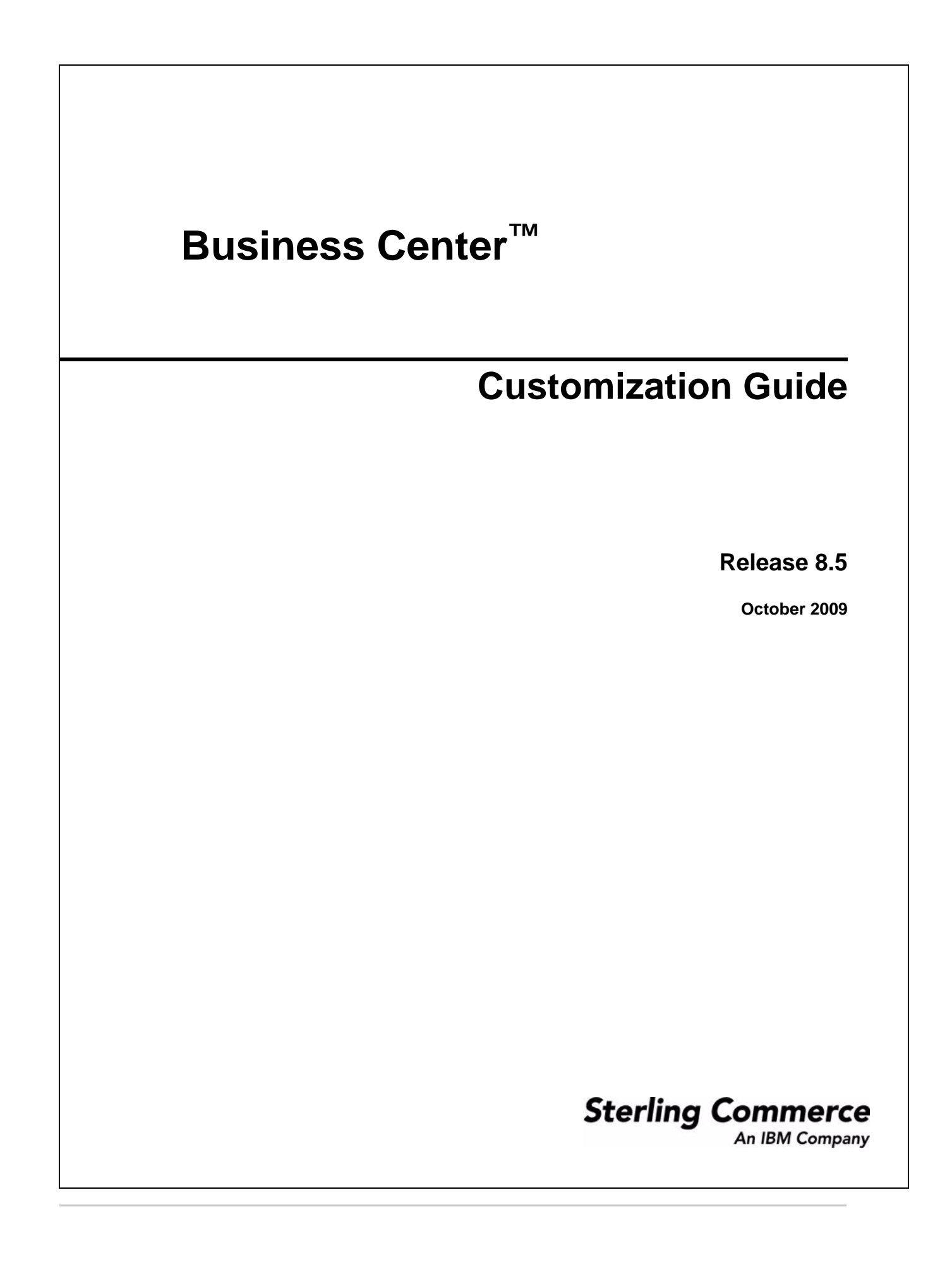

© Copyright 2009 Sterling Commerce, Inc. All rights reserved.

Additional copyright information is located on the documentation library: http://www.sterlingcommerce.com/Documentation/MCSF85/CopyrightPage.htm

# **Contents**

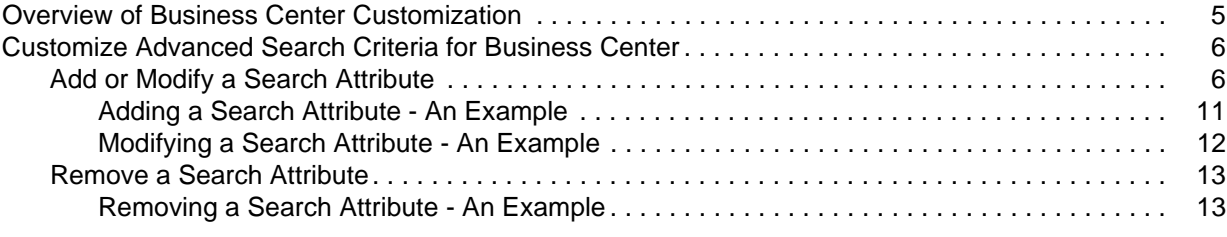

#### **[Index](#page-14-0) 15**

## <span id="page-4-1"></span><span id="page-4-0"></span>**Overview of Business Center Customization**

The Business Center™ application can be customized based on the business requirements of users. A user may want to make changes in the way information is displayed in the user interface (UI) without changing the functionality. This topic provides an overview of the types of customizations possible in the Business Center application.

You can customize the search criteria used in the Advanced Search screens in Business Center. For more information about customizing the advanced search criteria, refer to the topic, "[Customize Advanced Search](#page-5-2)  [Criteria for Business Center"](#page-5-2).

In addition to the advanced search criteria, the following Web UI Framework components can also be customized:

- <span id="page-4-2"></span>✦ Basic Differential Screen extensions: You can add a new field or hide an existing field in the UI. Moreover, you can also modify the properties of the out-of-the-box fields.
- <span id="page-4-6"></span>✦ Mashup extensions: You can customize the input XML and the output template of an API call. In addition to this, you can define new mashups also.
- ✦ Resource bundles: You can define new bundle entries and override the out-of-the-box bundle entries.
- <span id="page-4-7"></span><span id="page-4-3"></span>✦ Struts extensions: You can define new Struts and override the existing Struts.
- <span id="page-4-4"></span>✦ Cascading Style Sheets (CSS): You can create new CSS entries.
- <span id="page-4-5"></span>✦ Data types: You can define new data types and modify the existing data types.
- ✦ Login screen: You can define your own Login screen and use it to log in to Business Center.

For more information about customizing the Web UI Framework components, refer to the following guide:

- *Selling and Fulfillment Foundation: Customizing the Web UI Framework Guide*
- *Selling and Fulfillment Foundation: Customization Basics Guide*
- *Selling and Fulfillment Foundation: Extending the Database Guide*
- **Note:** To monitor the execution of a program that is run to trap errors when customizing Business Center, you can use the debugging tools provided with the application. For more information about the debugging tools, refer to the *Selling and Fulfillment Foundation: Customizing the Web UI Framework Guide*.

## <span id="page-5-4"></span><span id="page-5-2"></span><span id="page-5-0"></span>**Customize Advanced Search Criteria for Business Center**

<span id="page-5-3"></span>Business Center™ enables users to perform basic and advanced searches. You, as an implementer, can customize the advanced search criteria. The advanced search criteria can be modified by either removing a few attributes or adding a few attributes to the corresponding Advanced Search metadata file. All the customizations for the Advanced Search screens must be performed by defining an Advanced Search metadata file in the

<INSTALL\_DIR>/extensions/sbc/webpages/sbc/metadata/advancedsearch folder. An Advanced Search metadata file must be created to specify the search attributes, along with details such as the controls to be displayed in the user interface (UI), query types to be used, and so on.

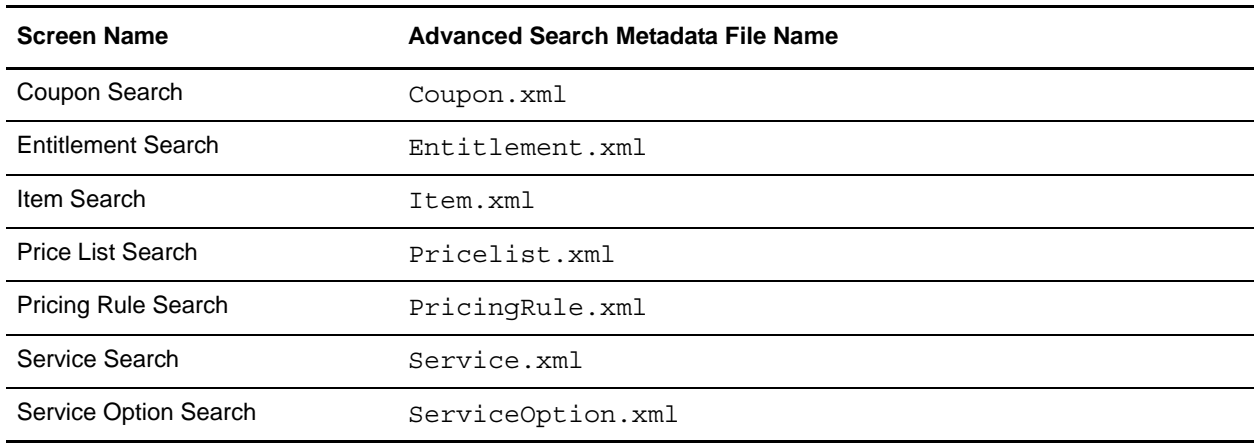

The following table lists the Advanced Search metadata files that must be created to customize the corresponding Advanced Search screens:

## <span id="page-5-1"></span>**Add or Modify a Search Attribute**

You can add a search attribute to a list of existing search attributes in an Advanced Search screen. In addition, you can also modify an existing search criteria.

To add or modify a search attribute:

- 1. Create a corresponding Advanced Search metadata file if it does not already exist in the <INSTALL\_DIR>/extensions/sbc/webpages/sbc/metadata/advancedsearch folder.
- 2. Create an element, Attribute, as a child element of the root element, Attributes.
- 3. Set the value of the XML attribute, Action, to ADD.

#### 4. Define the values of the other XML attributes.

Refer to the following table for more information about defining the values of the otherXML attributes:

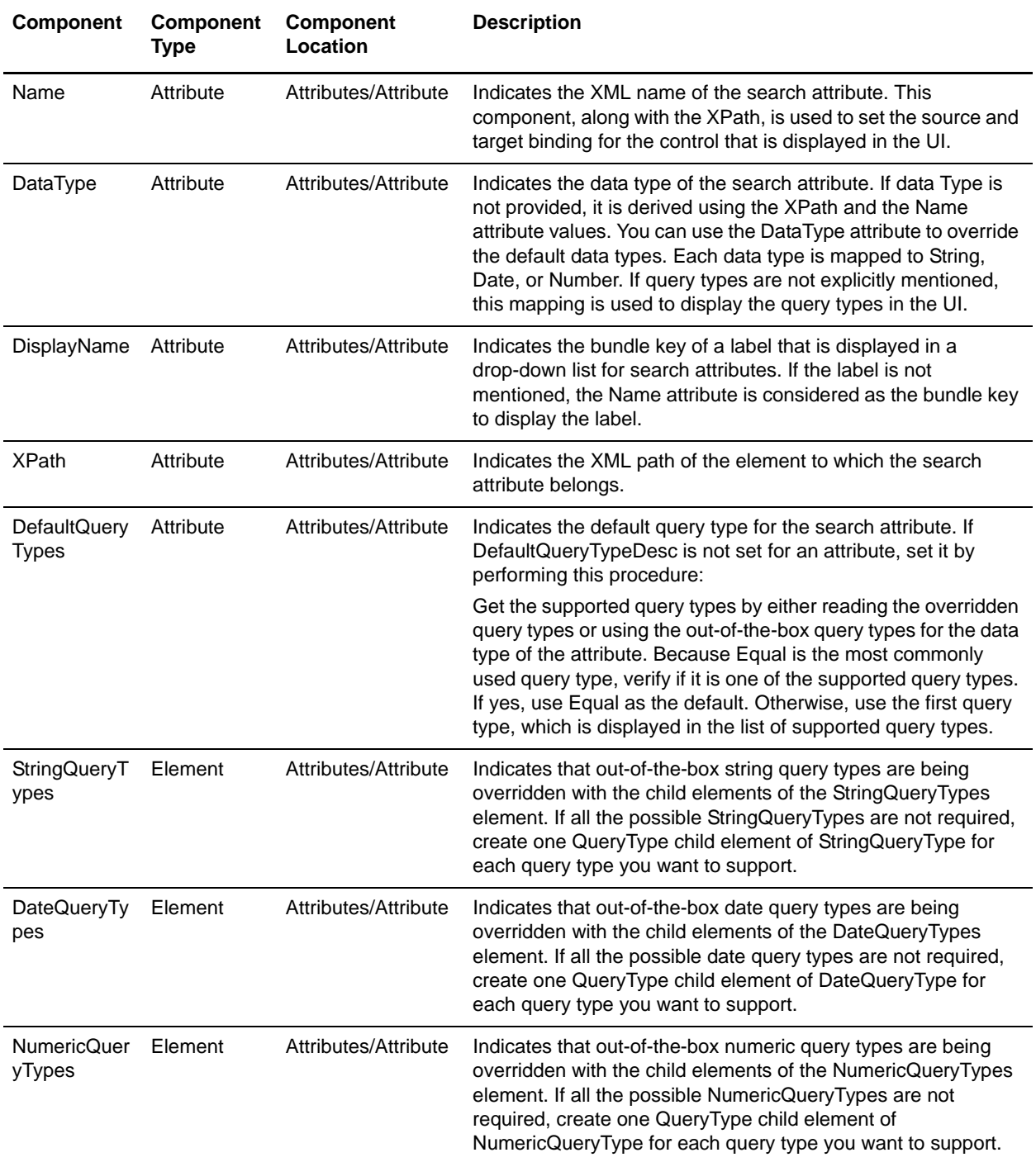

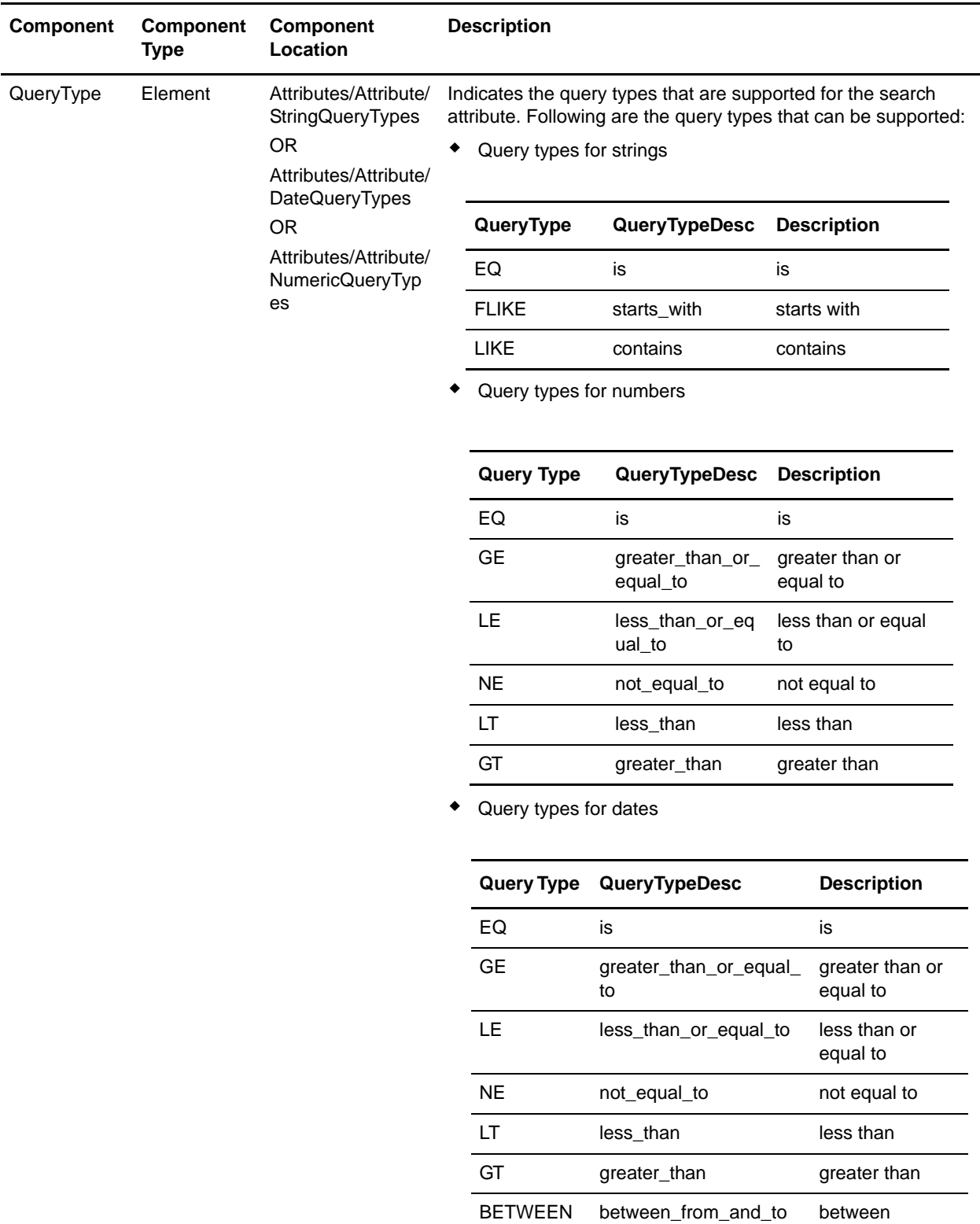

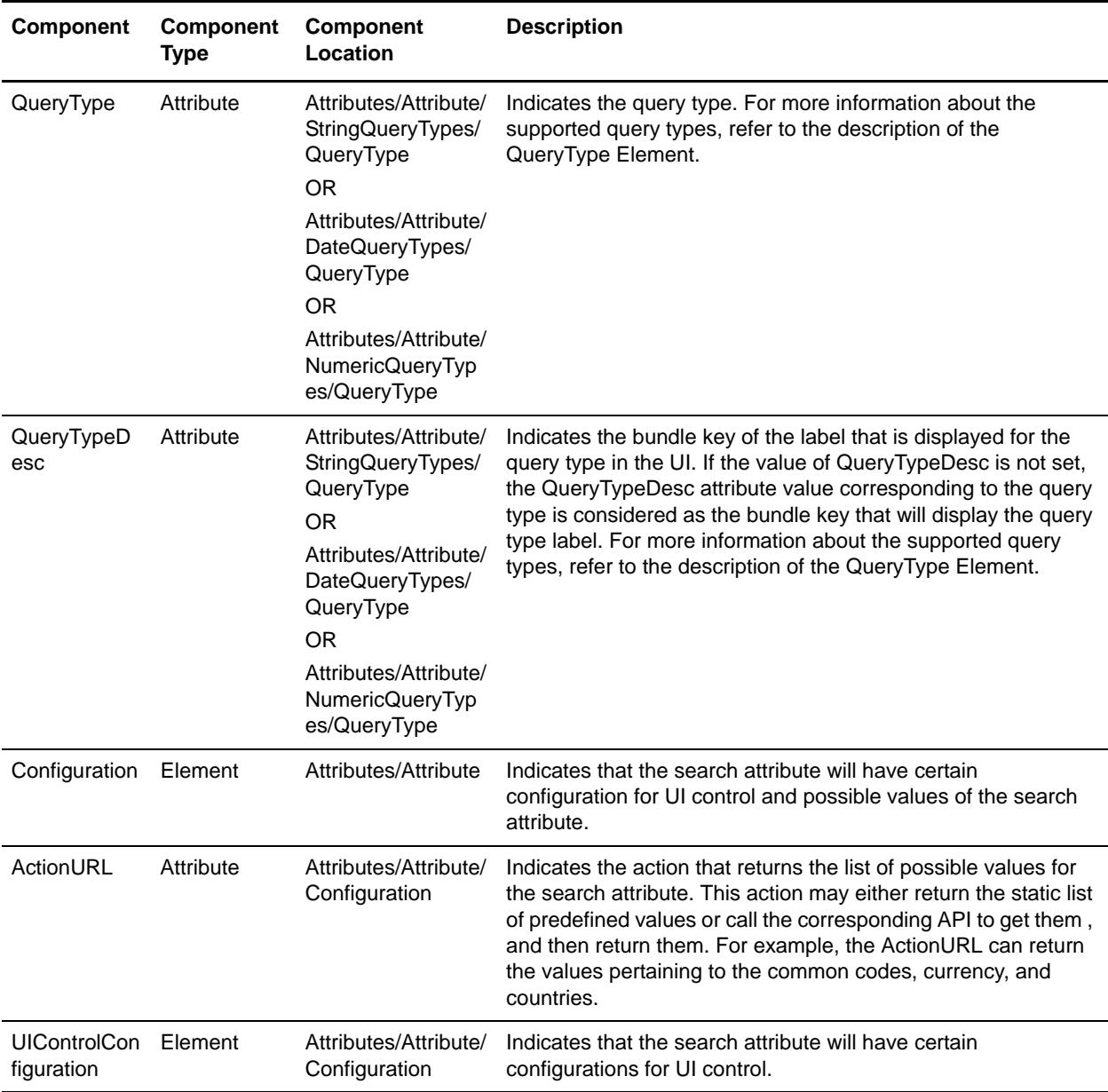

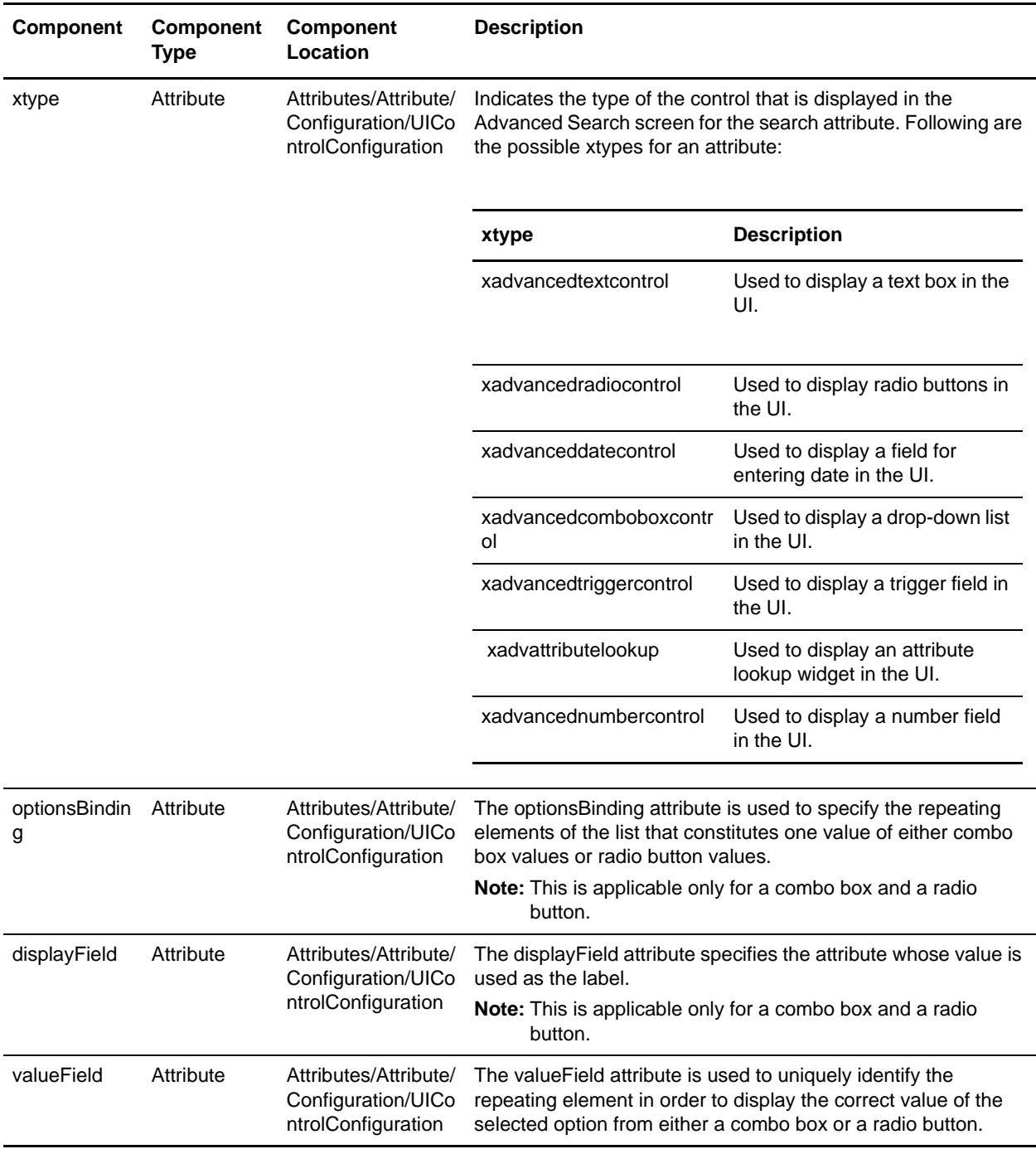

**Note:** Ensure that you rebuild the Enterprise ARchive (EAR) after adding a new search attribute.

For more information about building an EAR, refer to the *Selling and Fulfillment Foundation Installation Guide*.

### <span id="page-10-0"></span>Adding a Search Attribute - An Example

You may want to enable users to search the child price lists of a master price list. In such a scenario, you can add the master price list ID attribute to the list of advanced price list search attributes. Because master price list IDs are string values, you can allow the query types, starts with or is, and use a text box as the input control.

To add the master price list ID as a search criteria:

- 1. Create the Pricelist.xml file in the <INSTALL\_DIR>/extensions/sbc/webpages/sbc/metadata/advancedsearch folder if the file does not exist in the folder. Ensure that the root element of the XML is Attributes.
- 2. Create an element, Attribute, as a child element of the root element, Attributes.
- 3. Set the value of the XML attributes, Action, to ADD.
- 4. Set the value of the XML attribute, Name, to PricelistName in the element, Attribute. This is because the XML attribute that is set with the master price list ID in the input XML is PricelistName.
- 5. Set the value of the XML attribute, XPath, to PricelistHeader\InheritFromPricelistHeader in the element, Attribute. This is because the XML path of the PricelistName attribute for the master price list ID is PricelistHeader\InheritFromPricelistHeader.
- 6. To define the user interface (UI) label in the search attribute drop-down list, set the XML attribute, DisplayName, to any key. Ensure that you add a bundle entry as the key for this attribute.
- 7. To use a text field for the attribute, set the XML attribute, xtype, to xadvancedtextcontrol.
- 8. Create an element, Configuration, as the child element of the element, Attribute.
- 9. Create an element, UIControlConfiguration, as the child element of the element, Configuration.
- 10. To use only a few string query types, create the element, StringQueryTypes, as the child element of the element, Attribute.
- 11. To support the query types, is and starts with, perform the following steps:
	- a. Add the QueryType elements with the value of the QueryType XML attribute as EQ and FLIKE.
	- b. To customize the query type description, set the value of the QueryTypeDesc XML attribute to the correct bundle key.

The search attribute is added.

Following is the newly added attribute element for the master price list ID field:

```
<Attribute Action="ADD" Name="PricelistName" 
DisplayName="b_Price_List_Name"
XPath="PricelistHeader/InheritFromPricelistHeader">
<Configuration>
<UIControlConfiguration xtype="xadvancedtextcontrol"/>
</Configuration>
<StringQueryTypes>
<QueryType QueryType="EQ" QueryTypeDesc="is"/>
<QueryType QueryType="FLIKE"/>
</StringQueryTypes>
</Attribute>
```
#### <span id="page-11-0"></span>Modifying a Search Attribute - An Example

Users may want to allow only the is query type and starts with query type for the Item ID field in the Advanced Search Item screen in order to improve the performance of the search task. In such a scenario, you can modify the existing query types for the search attribute.

To modify the XML attribute, QueryType:

- 1. Create the Item.xml file if it does not exist in the <INSTALL\_DIR>/extensions/sbc/webpages/sbc/metadata/advancedsearch folder.
- 2. Create an element, Attribute, as a child element of the root element, Attributes.
- 3. Set the value of the attribute, Name, to ItemID.

Following is the XML attribute that has to be modified:

```
<Attribute Name="ItemID" DisplayName="b_ItemSearch_Item_ID" XPath="Item">
<Configuration>
```
<UIControlConfiguration xtype="xadvancedtextcontrol"/>

```
</Configuration>
```
</Attribute>

- 4. Set the value of the attribute, Action, to ADD.
- 5. Add the QueryType elements with the value of the QueryType XML attribute as EQ and FLIKE.

6. To customize the query type description, set the value of the QueryTypeDesc XML attribute to the correct bundle key.

The XML attribute is modified.

Following is the attribute element that is modified:

```
<Attribute Name="ItemID" DisplayName="b_ItemSearch_Item_ID" XPath="Item" 
Action="ADD">
<Configuration>
<UIControlConfiguration xtype="xadvancedtextcontrol"/>
</Configuration>
<StringQueryTypes>
<QueryType QueryType="EQ" QueryTypeDesc="is"/>
<QueryType QueryType="FLIKE" QueryTypeDesc="starts_with"/>
</StringQueryTypes>
</Attribute>
```
### <span id="page-12-0"></span>**Remove a Search Attribute**

You may want users to exclude a search attribute when performing an advanced search. In such a scenario, you can remove the corresponding attribute from the search criteria.

To remove a search attribute:

- 1. Create a corresponding Advanced Search metadata file if it does not already exist in the <INSTALL\_DIR>/extensions/sbc/webpages/sbc/metadata/advancedsearch folder.
- 2. Create an element, Attribute, as a child element of the root element, Attributes.
- 3. Set the value of the attribute, Name, to the name of the search attribute you want to remove.
- 4. Set the value of the corresponding XML attribute, Action, to DELETE.

The search attribute is removed.

**Note:** Ensure that you rebuild the Enterprise ARchive (EAR) after removing a search attribute. For more information about building the EAR, refer to the *Selling and Fulfillment Foundation Installation Guide*.

#### <span id="page-12-1"></span>Removing a Search Attribute - An Example

You may, for example, want users to exclude the attribute, target, as a search criteria from the Advanced Pricing Rule Search screen. In such a scenario, you can remove the corresponding XML attribute from the PricingRule.xml file.

To remove the attribute, target:

- 1. Create the PricingRule.xml file if it does not exist in the <INSTALL\_DIR>/extensions/sbc/webpages/sbc/metadata/advancedsearch folder.
- 2. Create an element, Attribute, as a child element of the root element, Attributes.
- 3. Set the value of the attribute, Name, to TargetAttributeValue.

4. Set the value of the corresponding XML attribute, Action, to DELETE. The search attribute is removed. Following is the attribute element that is removed: <Attribute Name="TargetAttributeValue" Action="DELETE"> </Attribute>

# **Index**

## **B**

<span id="page-14-0"></span>[basic and advanced searches 6](#page-5-3)

Business Center customization [an overview 5](#page-4-1)

# **C**

customizing Business Center [advanced search criteria 6](#page-5-4) [basic differential screen extensions 5](#page-4-2) [CSS 5](#page-4-3) [data types 5](#page-4-4) [login screen 5](#page-4-5) [mashup extensions 5](#page-4-6) [struts extensions 5](#page-4-7)